## Utiliser Prescrire

## **Application Prescrire : créer un onglet en épinglant un document**

La version de l'*Application Prescrire* d'avril 2021 a introduit une nouvelle fonctionnalité afin de faciliter la navigation entre documents : la fonction "Épingler". Elle permet de garder le document ouvert dans un onglet, à portée de "clic". Cette fonctionnalité est proposée aussi bien sur les ordinateurs que sur les mobiles (**a**).

**Ordinateurs.** La consultation d'un document l'ouvre dans un onglet bleu qui comporte l'icône "épingle" horizontale . Une fois activée, cette "épingle" devient verticale et pleine <sup>#</sup> : le document ainsi épinglé, qui apparaît dans un nouvel onglet, gris, reste alors disponible, accessible en un clic.

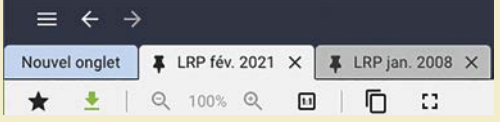

Il est possible d'épingler jusqu'à 10 documents. On ferme le document épinglé en "cliquant" sur la croix "X" de l'onglet.

L'onglet bleu, qui reste en première position à gauche, sert à consulter de nouveaux documents. C'est dans cet onglet bleu qu'apparaît tout nouveau document choisi via l'interface de recherche, par exemple.

Par défaut, les onglets épinglés ne sont pas conservés après fermeture de l'Application. Si vous préférez qu'ils soient conservés et qu'ils soient accessibles dès un nouveau lancement de l'Application, le réglage des "Préférences" (menu de gauche "Mon Application") est à modifier : dans la section "Mon visualisateur", positionner sur "Oui" l'item "Documents épinglés, les conserver à la réouverture de l'Application".

**Mobiles.** Sur les versions pour mobile, l'Application propose la même fonctionnalité. Après ouverture d'un document, dans le bandeau du haut de l'écran apparaît l'icône épingle, en position horizontale  $\Box$  Si le bandeau s'est effacé, un effleurement de l'écran permet de le faire réapparaître. Effleurer l'icône "épingle" permet de l'activer et de conserver le document dans un onglet. L'icône devient alors verticale et pleine  $\blacksquare$  avec l'indication du nombre de documents épinglés dans l'icône "onglet" qui signale la présence d'autres documents conservés dans des onglets **D.** Effleurer cette icône afin d'accéder aux onglets ou de créer un nouvel onglet.

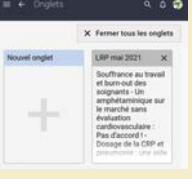

Vous pouvez épingler jusqu'à 10 documents. Les documents épinglés sont conservés d'une session à l'autre, pour tous les supprimer cliquez sur "Fermer tous les onglets" dans l'espace onglet accédé à partir de l'icône "onglet".

©Prescrire – juin 2021

*a- Pour cette évolution, les systèmes requis pour l'Application Prescrire sont PC Windows 7°, Mac OS 10.10°, Android 6° ou iOS 10°, et systèmes ultérieurs. Les systèmes d'exploitation antérieurs ne vous permettent plus la consultation de l'Application avec ses dernières fonctionnalités. Pour mettre à jour votre Application installée sur votre appareil : pour les ordinateurs, accepter la mise à jour proposée lors de l'ouverture ; pour les smartphones et les tablettes via Google Play Store ou Apple Store selon les appareils mobiles utilisés.* 

*Pour une première installation de l'Application Prescrire sur votre appareil : pour les ordinateurs, la télécharger sur le site www. prescrire.org ; pour les mobiles, le téléchargement est à effectuer sur Google Play Store° et Apple Store°.*